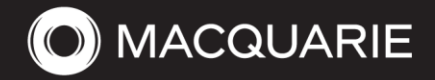

## Supplier Guide to submitting invoices in Coupa

### <span id="page-0-0"></span>Coupa Supplier Portal introduction

Macquarie Group uses the Coupa platform to process and approve all invoices globally. Suppliers should register and log into th[e Coupa Supplier Portal \(CSP\)](https://supplier.coupahost.com/sessions/new) to submit their invoices against a purchase order issued by your business contact at Macquarie.

Coupa is a free platform. There is no need to pay for additional verification by Coupa to be paid by Macquarie.

All invoices must include the payment remittance bank account details in the electronic invoice submission.

The benefits to suppliers of using the Coupa Supplier Portal include:

- 1. Visibility of all customer purchase orders issued to you;
- 2. Visibility of all invoices you have submitted to Macquarie, including the approval and payment status, payment amount, and payment reference number;
- 3. On average valid invoices submitted electronically through CSP are paid faster than invoices submitted via email.

## Contents of this guide

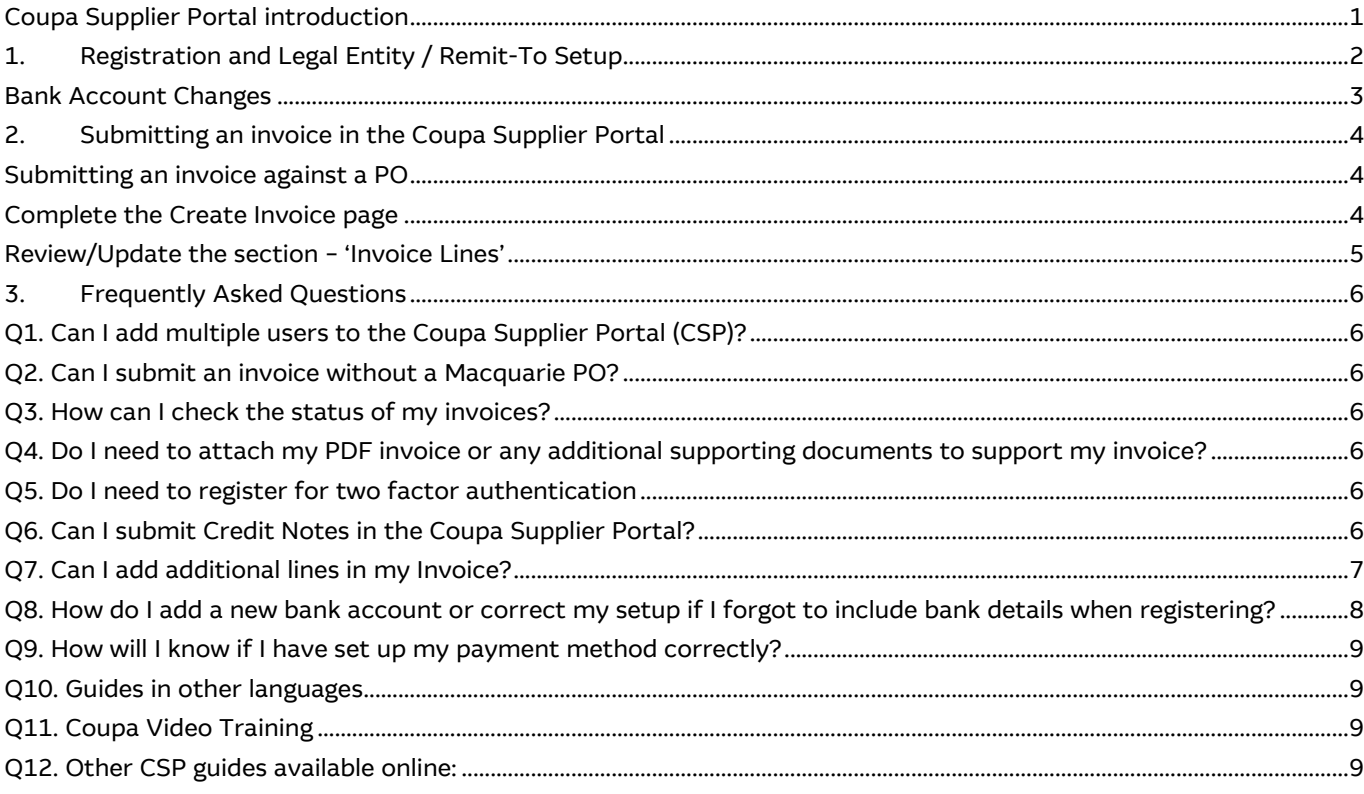

# <span id="page-1-0"></span>1. Registration and Legal Entity / Remit-To Setup

To register on CSP, simply click the link you received in invitation email from Macquarie to create your login and complete verification. If you haven't received an email from us, please reach out to Macquarie Vendor Support [\(vendor.support@macquarie.com\)](mailto:vendor.support@macquarie.com) and let us know the email address of the user who will be submitting the invoices. We will re-send an invite to the user.

Once you have logged in, we recommend clicking "Skip Now" in the Coupa pop up window and instead follow these instructions. This will help you avoid entering the same information twice:

1. Set up your Legal Entity: – Click on "Business Profile" "Legal Entities" and "Create". Complete your legal entity name and country of operation:

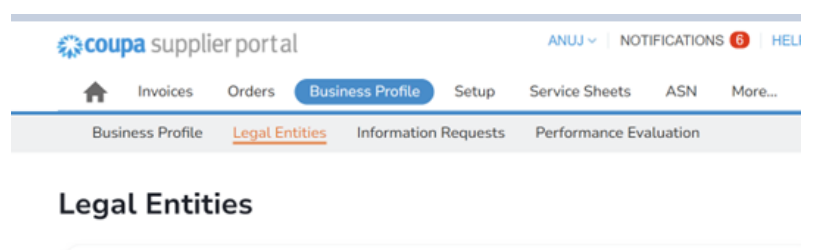

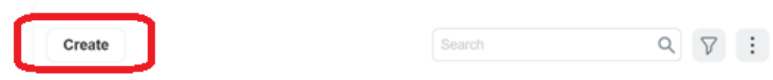

#### 2. Complete the "Create Legal Entity" form and "Save"

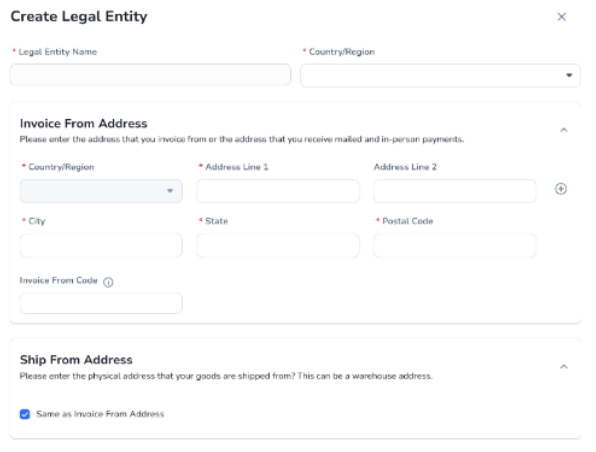

Cancel Save

#### 3. Click "Continue"

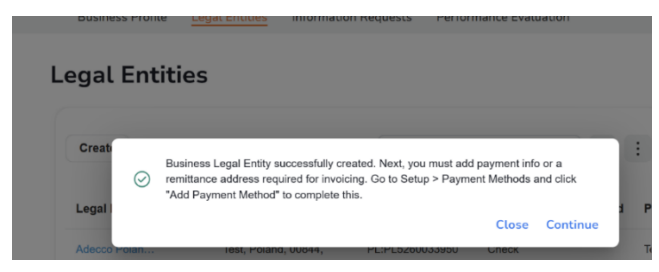

#### 4. Click on "Add Payment Method"

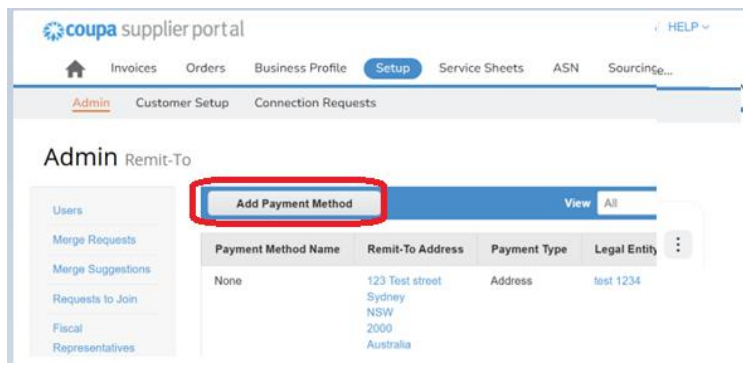

5. Select Legal Entity from the drop down and click "Next"

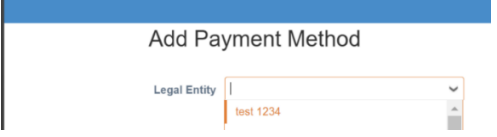

6. Complete the Add a new Payment Method form. Ensure you keep the "Payment Type" as "Bank Account". Click Save & Continue.

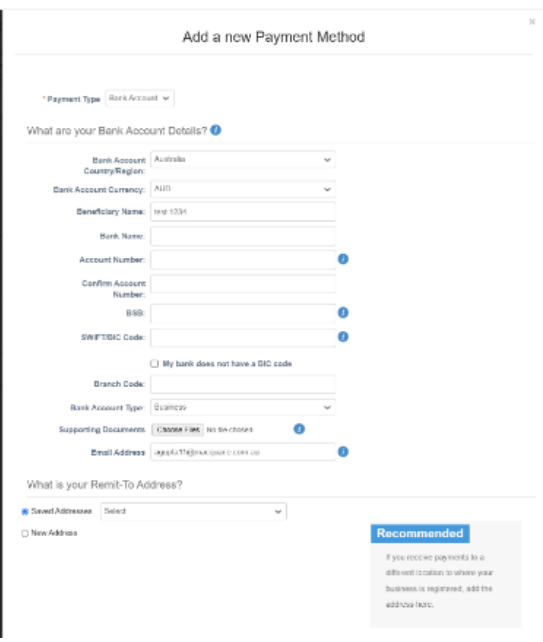

- 7. Select "Next" and "Done" to complete your setup.
- 8. Once registration is complete, save the Coupa Supplier Portal link in your browser favourites.

#### <span id="page-2-0"></span>Bank Account Changes

If you change bank accounts, please notify us via email to vendor.support@macquarie.com and also make sure you update your bank account in the Coupa Supplier Portal (refer Q8 in FAQs). You can access this by clicking on "Setup" and then "Payment method". We recommend you disable all bank accounts that you are no longer using.

# <span id="page-3-0"></span>2. Submitting an invoice in the Coupa Supplier Portal

Ensure you have been issued with a purchase order to invoice against. If you haven't please reach out to your business contact to raise this for you.

#### <span id="page-3-1"></span>Submitting an invoice against a PO

After you have setup your Legal Entity and Remit to (including entering your bank account details) you may now submit your invoice:

1. On the CSP Home Page, click "Orders" tab.

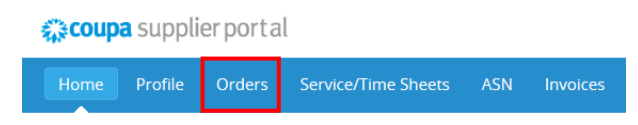

2. The Purchase Orders page will open where you can select customers to view POs sent by a specific customer (in case you have more than 1 customers using Coupa).

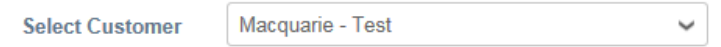

3. Click the gold coins icon to start creating invoice against the desired PO (or red coins icon for Credit Note).

**Purchase Orders** 

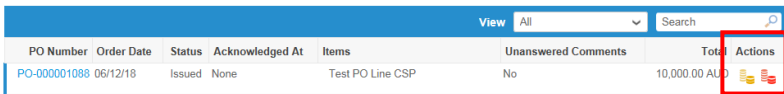

### <span id="page-3-2"></span>Complete the Create Invoice page

4. Most of the fields on the invoice should be automatically populated based on values in Purchase Order. You will need to enter the Invoice Number and Invoice Date.

*Tip: Please check the Invoice Date field as it is defaulted to today's date.*

5. Complete the mandatory fields and upload a valid PDF Invoice copy in "Image Scan" field or in the "Attachments" field.

*Tip: Although in some countries it isn't mandatory to attach your PDF invoice copy, we recommend you do as it often includes additional detail that will help approvers have comfort in approving your invoice.* 

6. Attach supporting documents in the "Attachments" section.

## Create Invoice Create

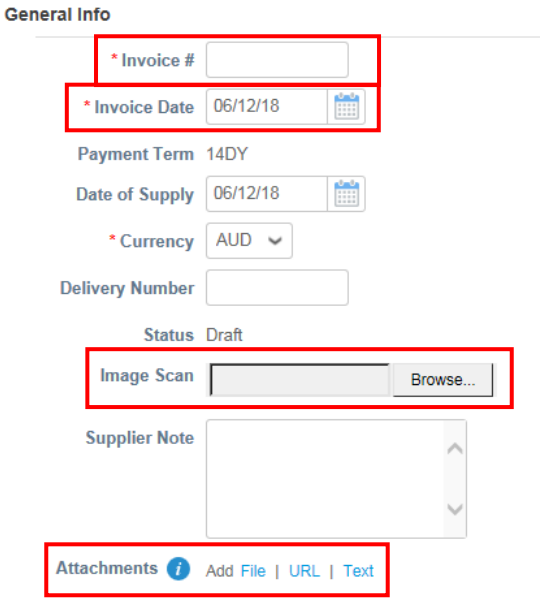

## <span id="page-4-0"></span>Review/Update the section – 'Invoice Lines'

7. Update the PO line values in section if it is a partial invoice (eg if you are not invoicing for the full PO amount). The price should be entered as the amount excluding tax.

*Tip: The Description field will be pre-populated based on the purchase order details. If the invoice relates to a period of time, it is advantageous to reference the period in this field. For example, submitting an invoice for consulting fees could be "Jane Smith consulting fees March 2024".*

8. Select the tax rate for each Invoice line and ensure the Gross Total matches with the invoice copy attached in the Image Scan section by clicking on "Calculate".

*Tip: Depending on the country you are invoicing from, some suppliers may need to tick the box "Line Level Taxation" which is found at the top of the Invoice Lines section in order to enter different tax rates for each line.*

9. Click "Submit" (or "Save as draft" if you want to complete at a later date)

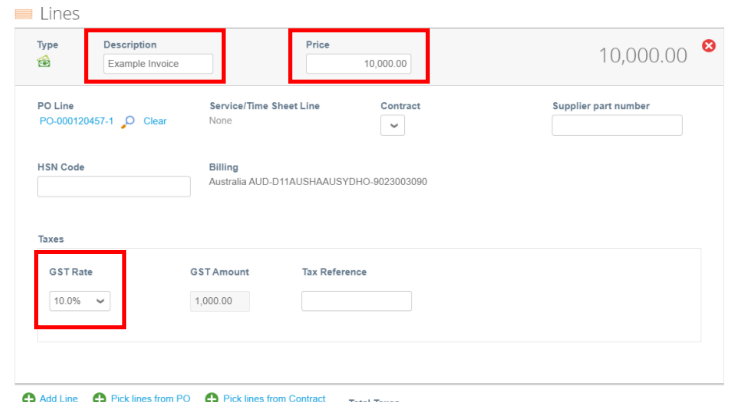

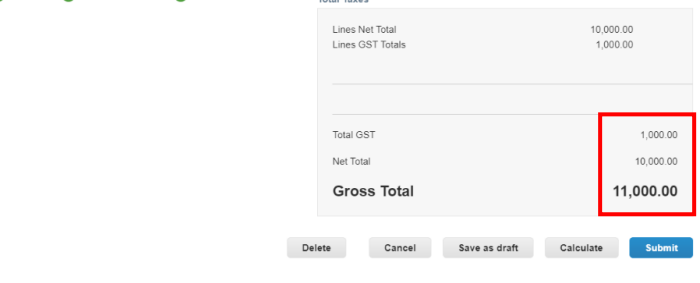

# <span id="page-5-0"></span>3. Frequently Asked Questions

## <span id="page-5-1"></span>Q1. Can I add multiple users to the Coupa Supplier Portal (CSP)?

Yes – you can add multiple users to your company profile. When you log into the CSP, you will see the Setup tab on the top right-hand side of the page. Here you will have access to User information. To add additional users, simply click "Invite User" and enter your colleague's name and email address. They will then receive an email asking them to register and will have to click on the link and add their details. They may have to log back into Coupa to begin viewing Macquarie as a customer.

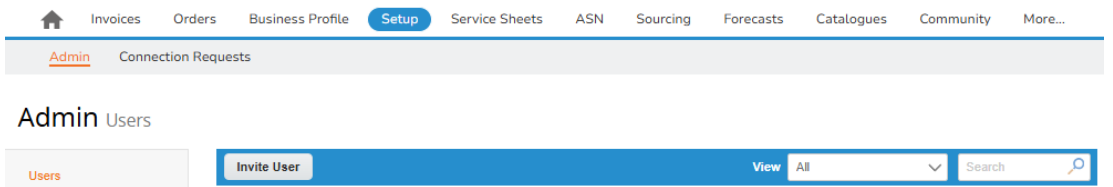

### <span id="page-5-2"></span>Q2. Can I submit an invoice without a Macquarie PO?

No, to ensure invoices have the relevant pre-approvals all invoices being submitted in the CSP to be backed by a PO. The use of our PO is part of what helps speed up our payment to you. Please note that Credit Notes may be submitted without a PO (refer below).

### <span id="page-5-3"></span>Q3. How can I check the status of my invoices?

Review the status of each invoice you have submitted using Coupa in the 'Invoices' section by clicking on 'Invoices' tab. This page will list each of your invoice with a real time status.

For paid invoices, payment details can be viewed by opening the invoice, or by adjusting the "View" to "Payment Information".

### <span id="page-5-4"></span>Q4. Do I need to attach my PDF invoice or any additional supporting documents to support my invoice?

Yes. In most countries, the fields you are entering into Coupa become the tax compliant invoice and the PDF invoice is not mandatory, however, attaching your PDF invoice and any supporting documentation often makes the approval process easier and quicker.

You may also use the comments section at the bottom of the invoice to explain anything or reference attachments.

### <span id="page-5-5"></span>Q5. Do I need to register for two factor authentication

Coupa offers users the chance to set up their dual authentication when they log into the Coupa Supplier Portal. This is provided by Coupa as an added layer of security and to help prevent fraud. If you do not authenticate when you log into the portal, then you may be asked to authenticate before you are able to edit a remit-to.

There are many different authenticator apps available but if you haven't setup then you could download the "Google Authenticator" as one option. Alternatively you can provide your phone number to authenticate via SMS.

You should not be required to pay for any authenticator apps.

Click here for [Coupa Support for two factor authentication](https://compass.coupa.com/en-us/products/product-documentation/supplier-resources/for-suppliers/core-supplier-onboarding/get-started-with-the-csp/your-account/manage-multi-factor-authentication) (including if you do not have a mobile phone).

#### <span id="page-5-6"></span>Q6. Can I submit Credit Notes in the Coupa Supplier Portal?

Yes. If your Purchase Order is still open (Issued status), please click on the Orders tab (at the top of screen) and the red coins icon next to the PO to create your credit note. Please reference the original invoice number that you are offsetting.

If your Purchase Order is closed you may still create a credit note by clicking on Invoices Tab (at the top of the screen) and clicking the "Create Credit Note" button. Select "Other". Note that you will be required to select the correct Macquarie "Customer Address" by clicking on the magnifying glass next to this field, so best to make sure you know which Macquarie entity you are invoicing and search for that exact name otherwise your invoice may be rejected. You will be able to see the Macquarie entity on your PO even if it is closed.

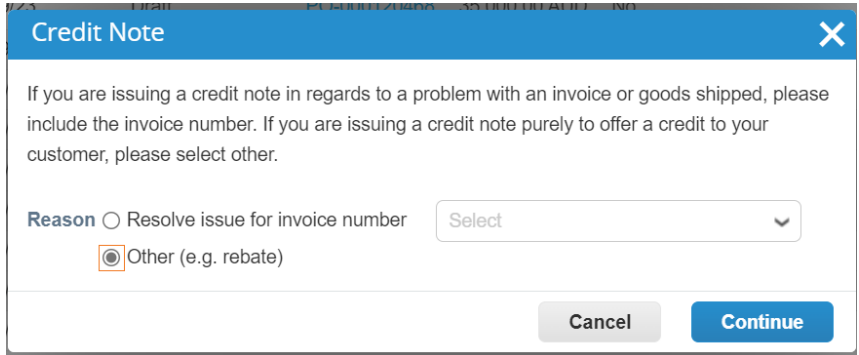

### <span id="page-6-0"></span>Q7. Can I add additional lines in my Invoice?

Yes. If your invoice includes some items with tax and some without, you will need to itemise these on your invoice. If your PO was raised as an all inclusive amount, you will need to add these lines in your invoice:

- 1. Create your invoice as per normal against a PO.
- 2. Click on "Add line"
- 3. Ensure the "Type" matches line 1 of the invoice (Tip: most will be "Amount" based if this field doesn't match line 1 you will not be able to pick the PO line)
- 4. Enter the Description, Price, and GST/Tax Rate.
- 5. Click on the magnifying glass under PO Line

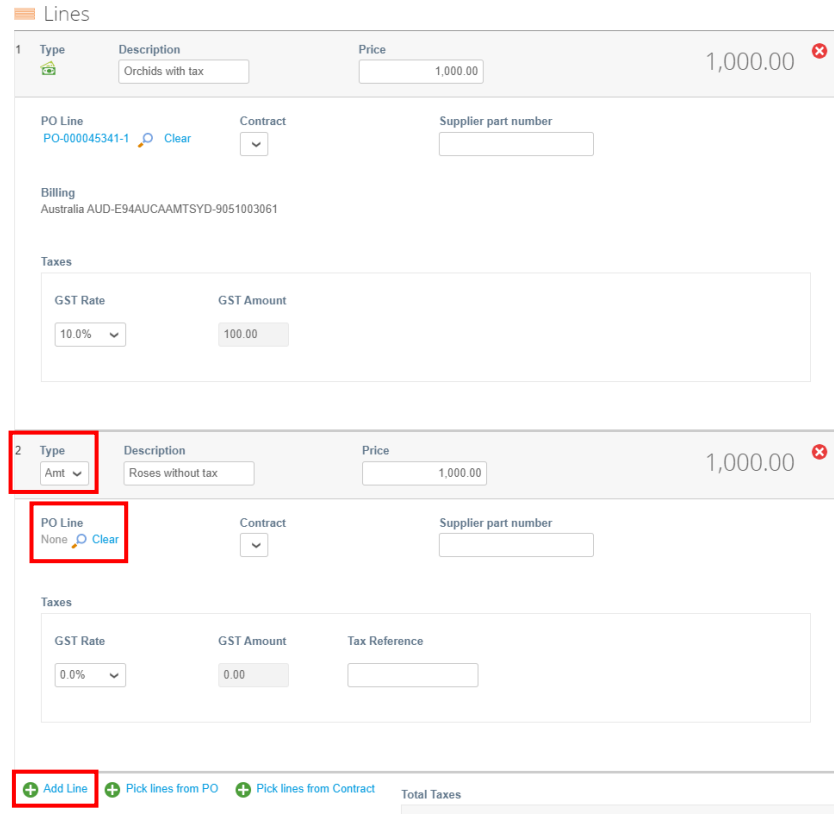

#### 6. Choose the PO Number and Line.

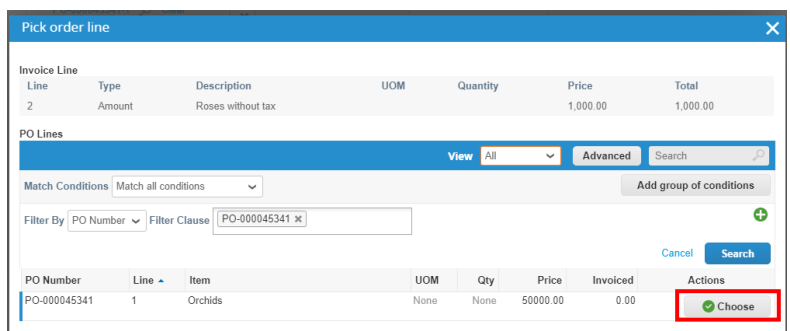

### <span id="page-7-0"></span>Q8. How do I add a new bank account or correct my setup if I forgot to include bank details when registering?

Step 1: Log into th[e Coupa Supplier Portal](https://supplier.coupahost.com/sessions/new) (CSP)

Step 2: Click on "Setup" then "Payment Methods".

If you have several customers using Coupa, you may find that there are multiple Legal Entities with multiple payment methods set up (which can go over several pages). Some may already have the Bank Account information and some might just have a street address (like below in yellow). **The goal is to only have one active Legal Entity for the customer Macquarie - Group Procurement and it should have the Bank Account.**

In the example below – there are two Payment Methods setup that are shared to Macquarie. In order to prevent error in submission – it is best to only share active bank accounts. Therefore – in this situation the best approach is to click the green slider button to inactivate the Payment Method and create a new one altogether. You are not able to edit a Payment Method, so if you have made a mistake you need to create a new one and inactivate the old ones.

If you are sharing the Payment Information with multiple customers you can click the blue edit button (in the Actions column) to remove or add customers. If you wish to inactivate altogether, you can click the green slider button.

|                           | Invoices Orders Business Profile Setup Service Sheets ASN Sourcing Forecasts Catalogues Community More |  |  |  |  |  |
|---------------------------|----------------------------------------------------------------------------------------------------|--|--|--|--|--|
| Admin Connection Requests |                                                                                                    |  |  |  |  |  |

**Admin** Remit-To

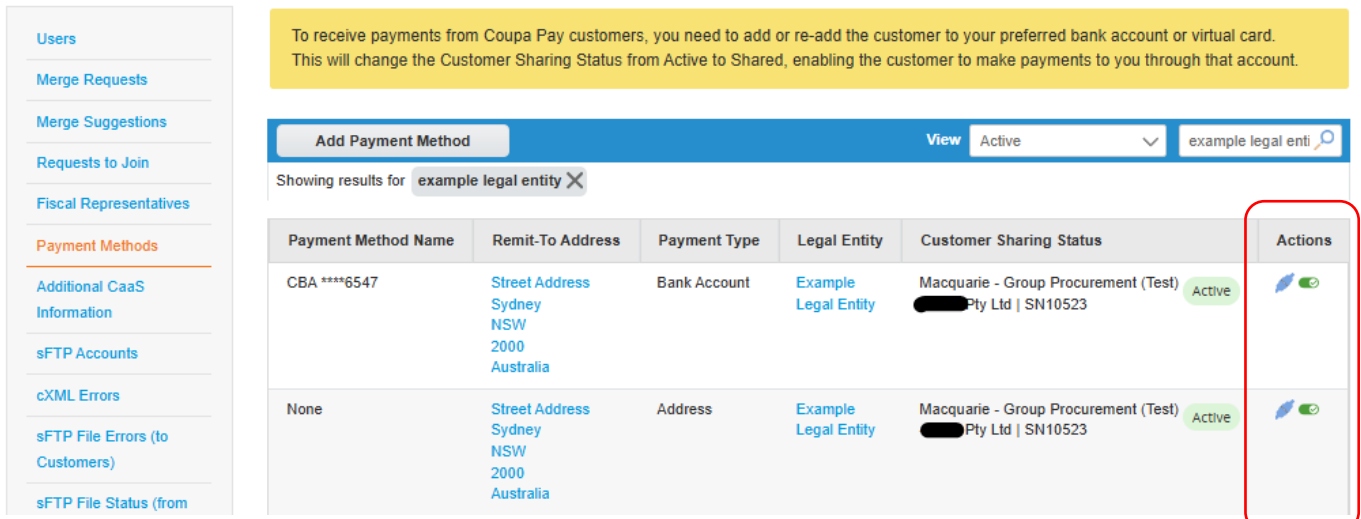

#### Step 3: To add a new Payment Method, click "Add Payment Method" in the left menu bar (note – at this stage you may be asked to authenticate – refer FAQs).

#### <span id="page-8-0"></span>Q9. How will I know if I have set up my payment method correctly?

When you submit your next invoice, the Create Invoice screen should automatically populate with the Payment Method (as long as you only have one Payment Method active) and you will see the bank details displayed (circled below).

Here is an example of a correctly configured remit-to in the invoice screen.

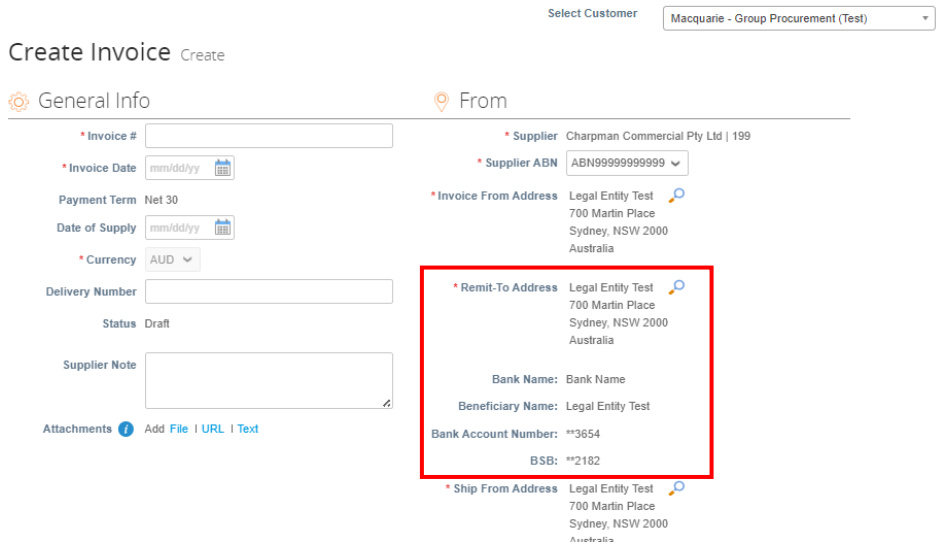

### <span id="page-8-1"></span>Q10. Guides in other languages

Please refer to th[e Coupa User guides.](https://compass.coupa.com/en-us/products/product-documentation/supplier-resources/for-suppliers/coupa-supplier-portal)

#### <span id="page-8-2"></span>Q11. Coupa Video Training

Getting started with CSP – [Video Training](https://compass.coupa.com/en-us/products/product-documentation/supplier-resources/for-suppliers/coupa-supplier-portal/csp-videos/getting-started-with-the-csp)

#### <span id="page-8-3"></span>Q12. Other CSP guides available online:

Coupa guides: [Get started with CSP.](https://compass.coupa.com/en-us/products/product-documentation/supplier-resources/for-suppliers/core-supplier-onboarding/get-started-with-the-csp)